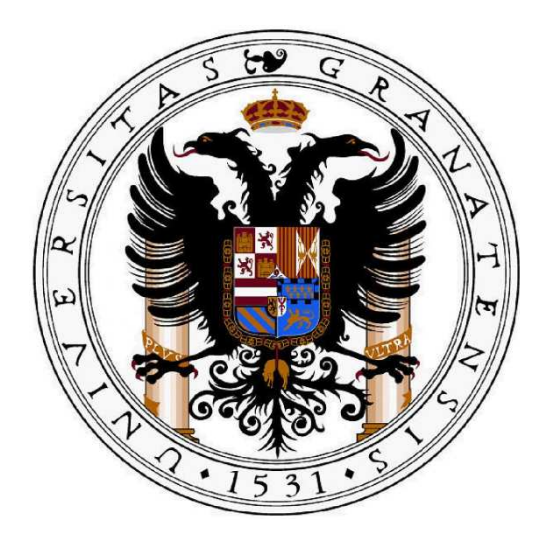

### **Universidad de Granada Departamento de Enfermería**

# **Aplicación Prácticas Externas**

## **Guía rápida para TUTORES**

El objetivo de esta guía es mostrar paso a paso las funciones principales que los tutores clínicos pueden hacer en la Aplicación de Prácticas Externas del Departamento de Enfermería de la Universidad de Granada.

Se recomienda además la lectura de la documentación que hay alojada en la web del departamento acerca del modelo de seguimiento y evaluación en Prácticas Externas.

**1.- Autentificación:** El primer paso para poder acceder a la aplicación es disponer de usuario y contraseña. Para ello, previamente cada tutor/a será dado de alta por los *Administradores de la Aplicación* creando una ficha en la que se incluye el nombre y la dirección de correo electrónico (para altas y bajas de usuarios, contacte con el/la coordinador de la asignatura o el/la administrador de la aplicación).

Una vez creada la ficha, la aplicación envía un correo a la dirección indicada para que el tutor/a registre su contraseña. Este correo tiene una vigencia limitada, de modo que si no activa la contraseña antes de ese periodo, el correo se bloquea. En caso de que esto ocurra, puede volver a generar contraseña mediante el procedimiento de *restablecimiento de contraseña* que se describe al entrar en la aplicación. Este procedimiento puede utilizarlo también en caso de olvido de la contraseña.

> *RECUERDE: Para acceder a la aplicación, el nombre de usuario que se requiere es la dirección de correo electrónico, mientras que la contraseña es la que cada tutor/a se genere siguiendo las indicaciones antes descritas*

#### **2. Acceso a la aplicación**

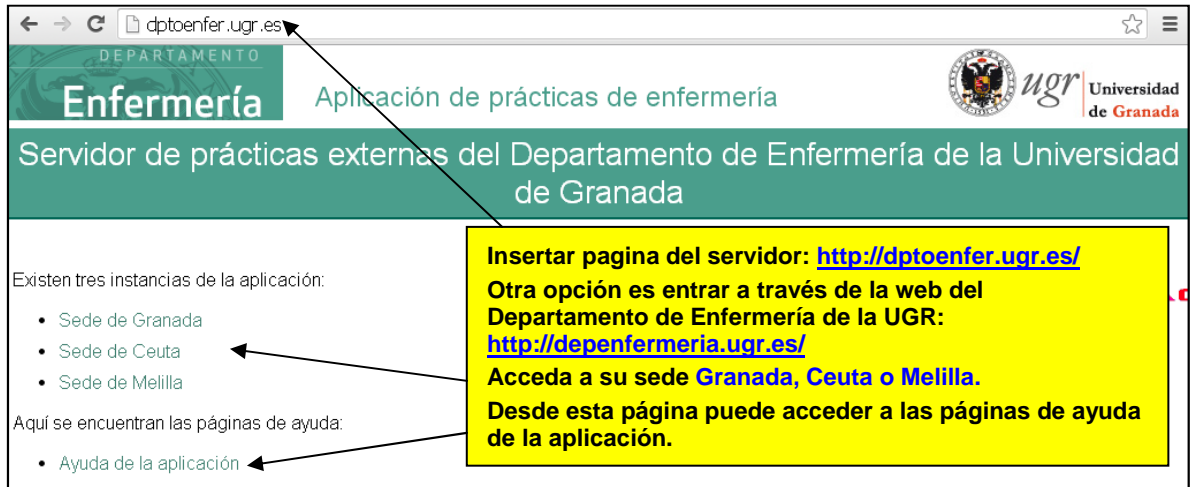

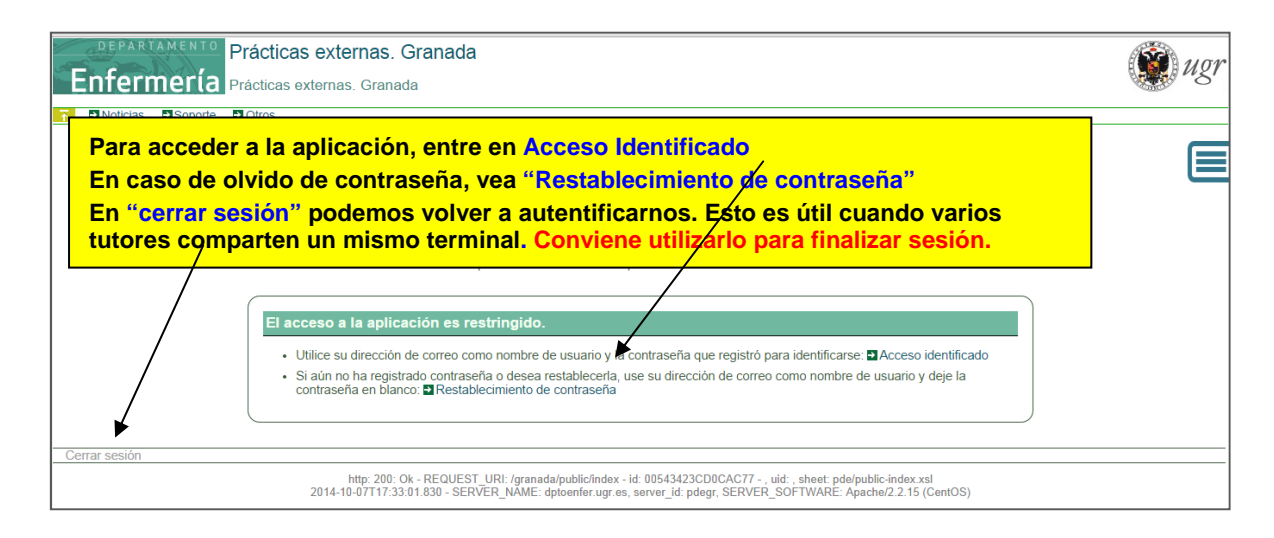

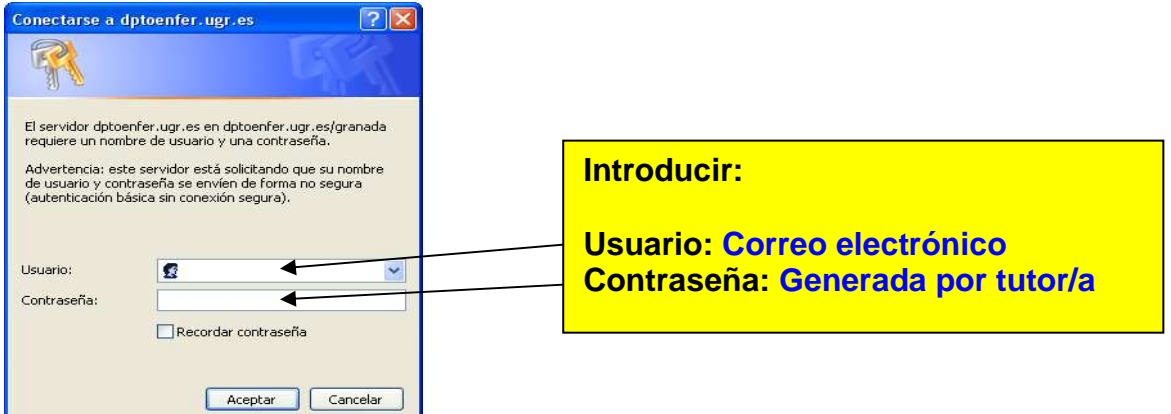

#### **3. Menú principal.**

Una vez identificado, accederá al menú principal que se muestra en la siguiente pantalla. Este menú dispone de tres bloques:

*[A]. Competencias:* Puede visualizar los grupos de competencias, las competencias y las NIC incluidas por competencia.

*[B]. Asignatura:* Le aparecen datos de la asignatura en la que usted participa como tutor/a.

*[C]. Evaluación Intervenciones:* Desde aquí podrá acceder a evaluar al alumnado.

*[D].* En esta pantalla y en todas las pantallas de la aplicación, le aparecerá su usuario en la parte superior derecha, haciendo clic sobre el nombre de usuario, accederá a su ficha y podrá modificar sus datos, cambiar de usuario, generar nueva contraseña, etc.

*[E].* La aplicación cuenta en todas sus pantallas con botones en la parte superior izquierda que le permiten regresar al menú principal o a la página anterior (aunque también puede utilizar los botones del navegador), así como con enlaces a las noticias (que también visualiza en el tablón de novedades) y otras páginas de soporte. En la parte derecha, podrá emplear la barra lateral desplegable para acceder a más funciones de la aplicación.

*[F].* En el encabezado, se indica el curso académico y el cuatrimestre en el que se encuentra.

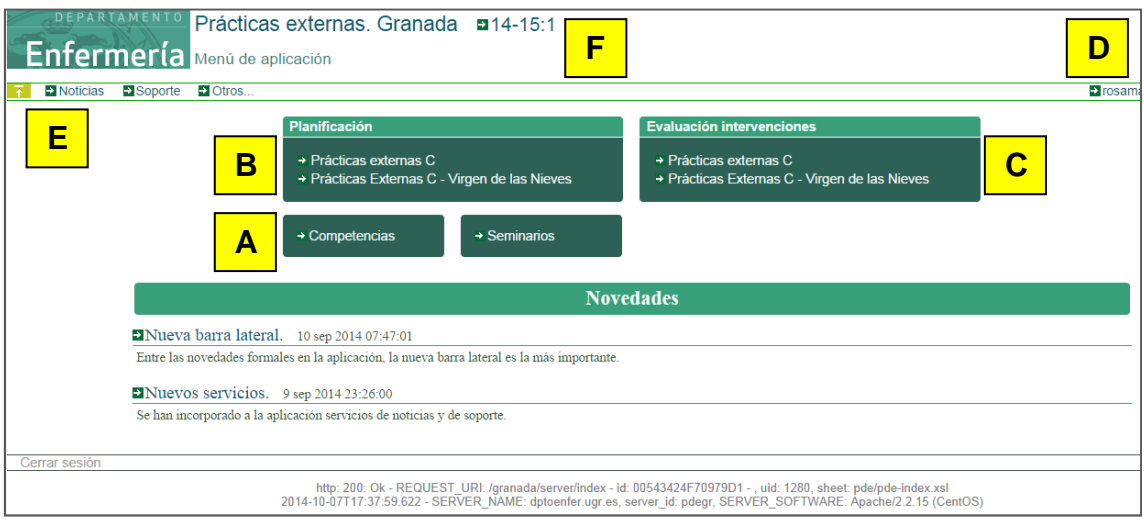

#### **4. Evaluación Intervenciones.**

Al entrar en "Evaluación Intervenciones" de la asignatura, accedemos al listado de alumnos/as que nos han asignado intervenciones. Recuerde que el alumno/a hace un registro diario de intervenciones asignando cada una de ellas a un tutor/a.

Para evaluar las NIC, sólo tenemos que hacer clic sobre el nombre del alumno/a. Junto al nombre de cada alumno/a, aparece un acceso al informe de actitudes, que estará activo sólo para el/la tutor/a que tenga que realizarlo (ver punto 5).

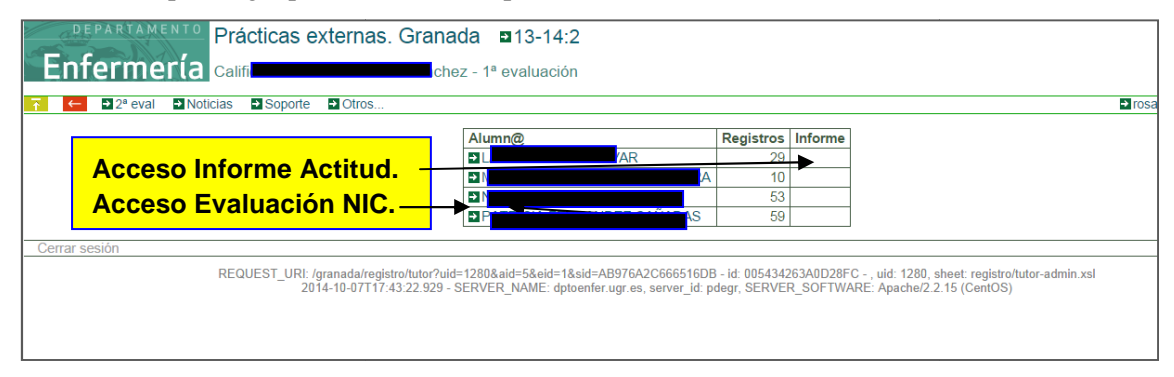

Al abrir la evaluación, encontraremos el listado de intervenciones que el alumno/a ha asignado Al abrir la evaluación, encontraremos el listado de intervenciones que el alumno/a ha asignado<br>al tutor, junto con un desplegable que muestra la escala de valoración. Al seleccionar la calificación, esta NIC pasa automáticamente a "NIC evaluada". Una vez evaluada, podemos modificar la calificación nuevamente en el desplegable o bien dejarla sin evaluar, para lo cual seleccionaríamos la opción "sin calificar" del desplegable. Además podemos consultar el número de veces que el alumno ha registrado esa NIC.

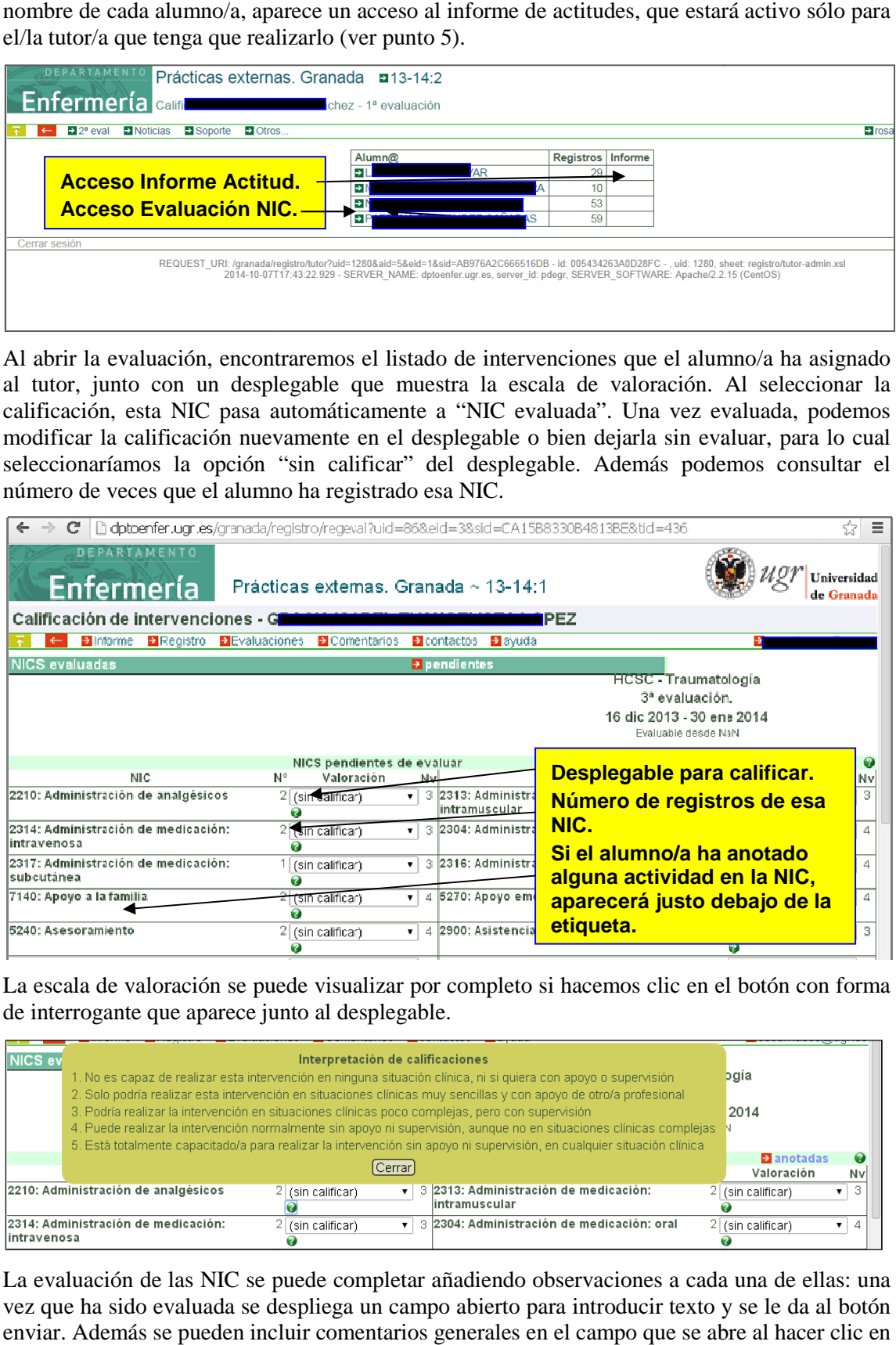

La escala de valoración se puede visualizar por completo si hacemos clic en el botón con forma de interrogante que aparece junto al desplegable.

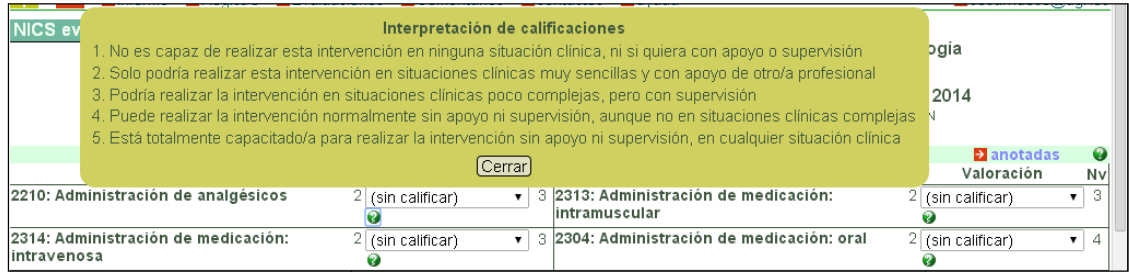

La evaluación de las NIC se puede completar añadiendo observaciones a cada una de ellas: una vez que ha sido evaluada se despliega un campo abierto para introducir texto y se le da al botón enviar. Además se pueden incluir comentarios generales en el campo que se ab el botón "Comentarios" del menú de arriba.

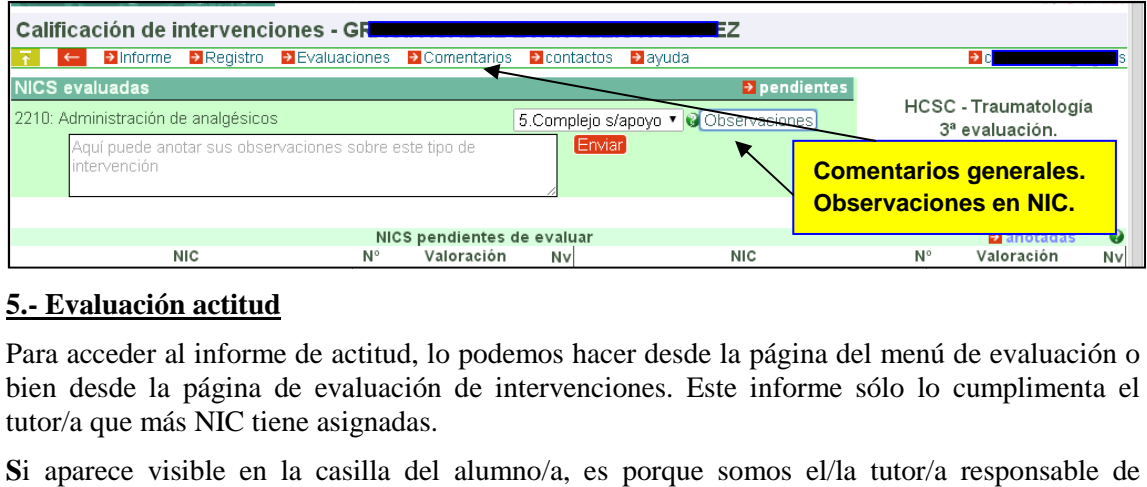

#### **5.- Evaluación actitud**

Para acceder al informe de actitud, lo podemos hacer desde la página del menú de evaluación o bien desde la página de evaluación de intervenciones. Este informe sólo lo cumplimenta el tutor/a que más NIC tiene asignadas.

Si aparece visible en la casilla del alumno/a, es porque somos el/la tutor/a responsable de evaluar la actitud, de lo contrario aparecerá una casilla en blanco.

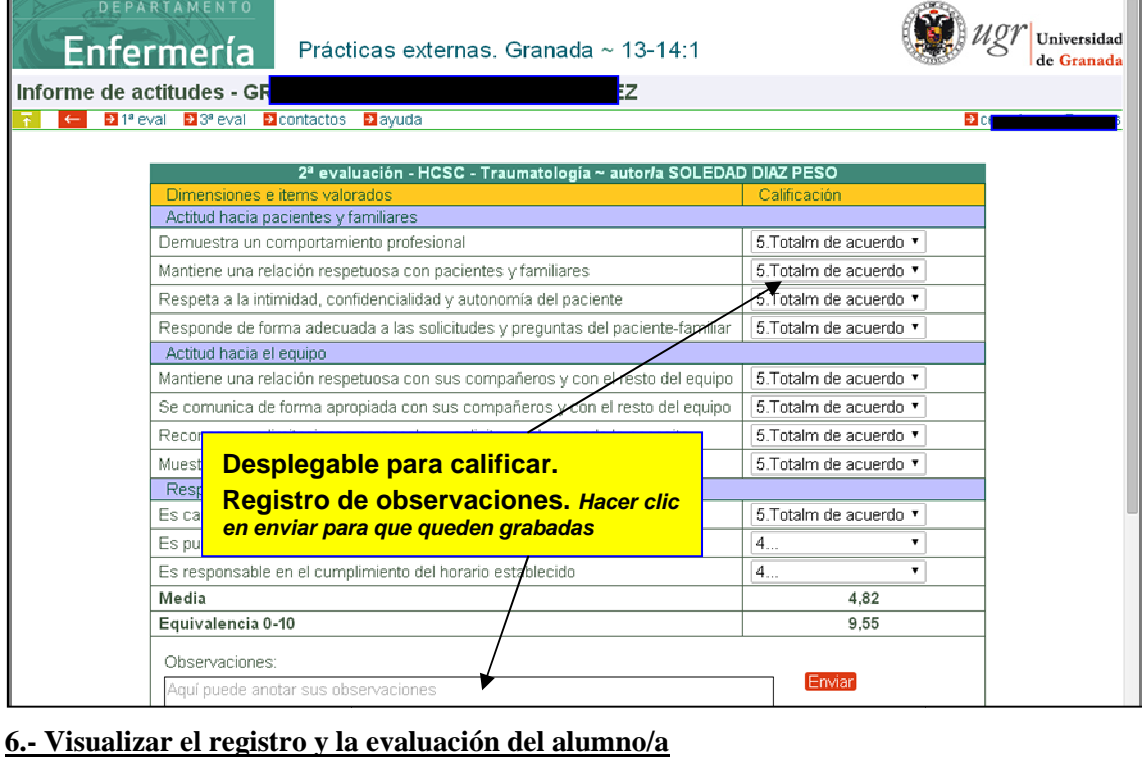

#### **6.- Visualizar el registro y la evaluación del alumno/a**

Desde la página de evaluación de NIC podemos consultar el registro y la evaluación del alumnado.

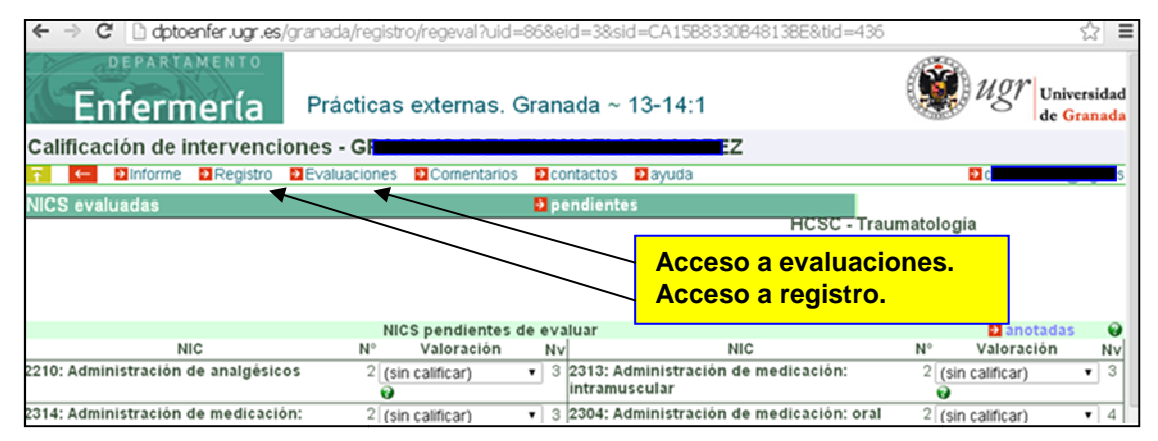

Podemos consultar el registro diario del alumno/a, así como información resumida de las intervenciones y tutores con los que ha trabajado semanalmente.

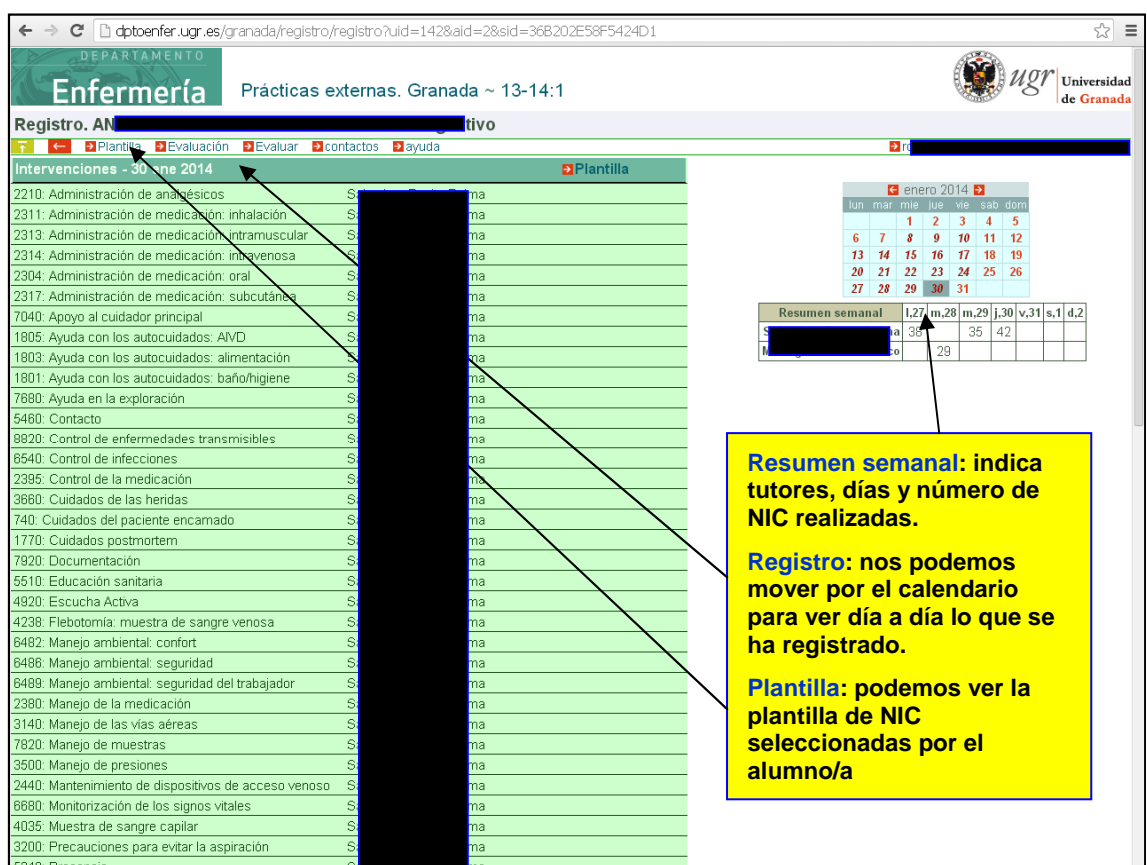

Desde el botón "Evaluaciones" podemos consultar cada evaluación del alumno/a, así como un resumen global de todas.

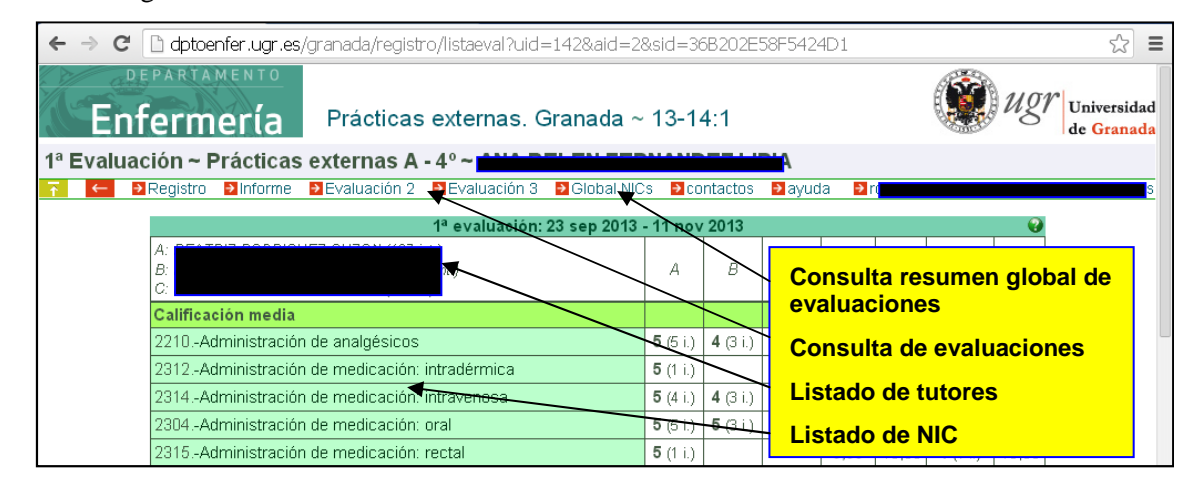